# What's New

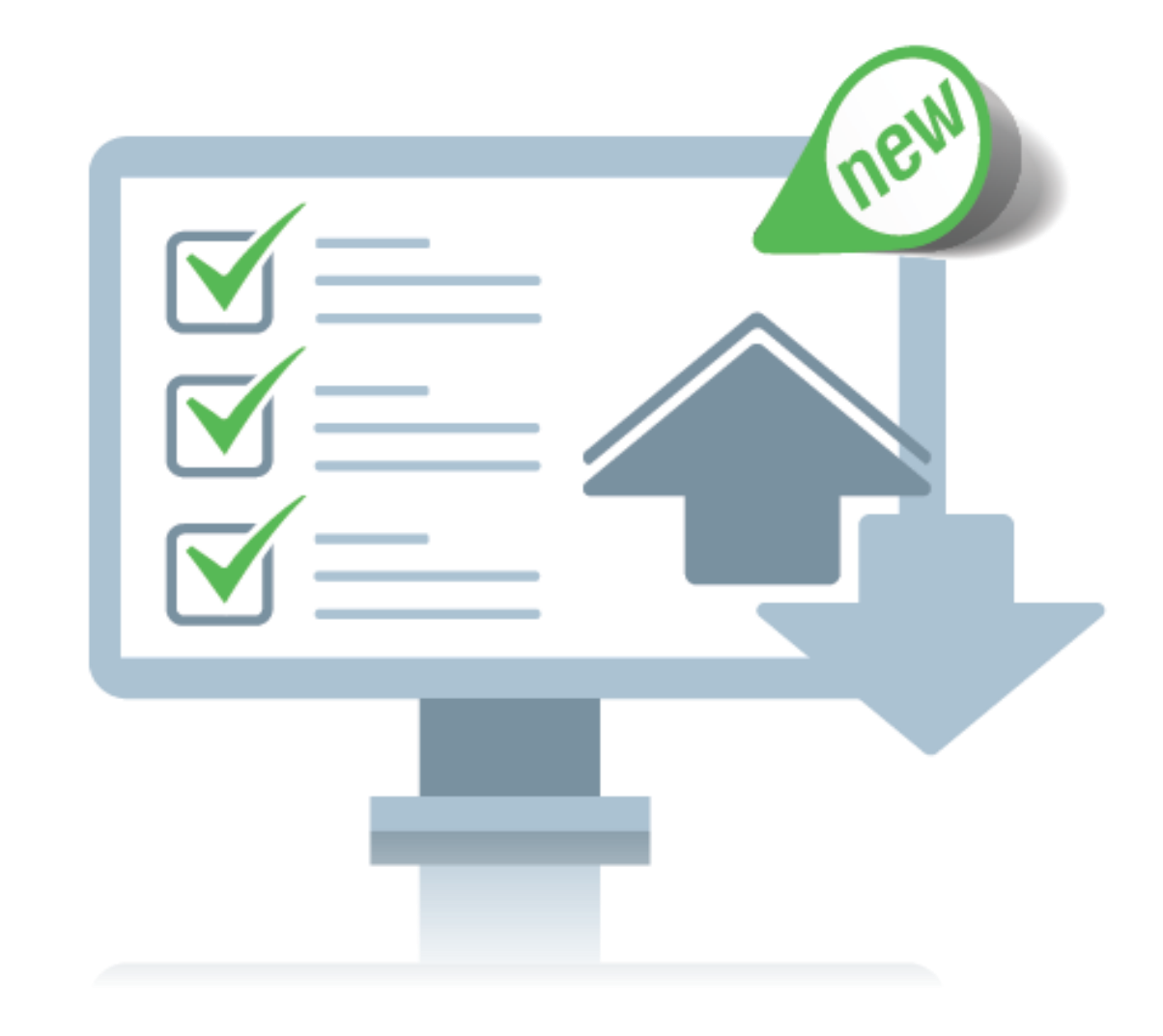

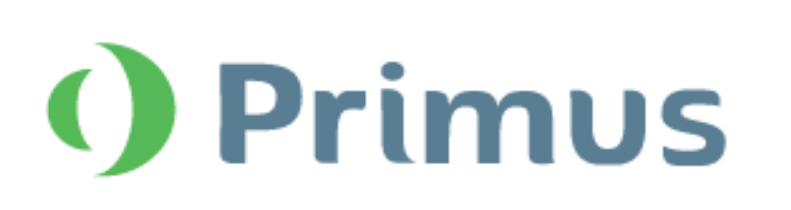

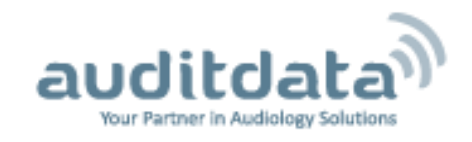

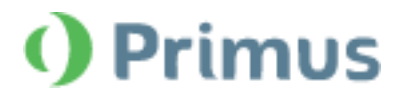

# Contents

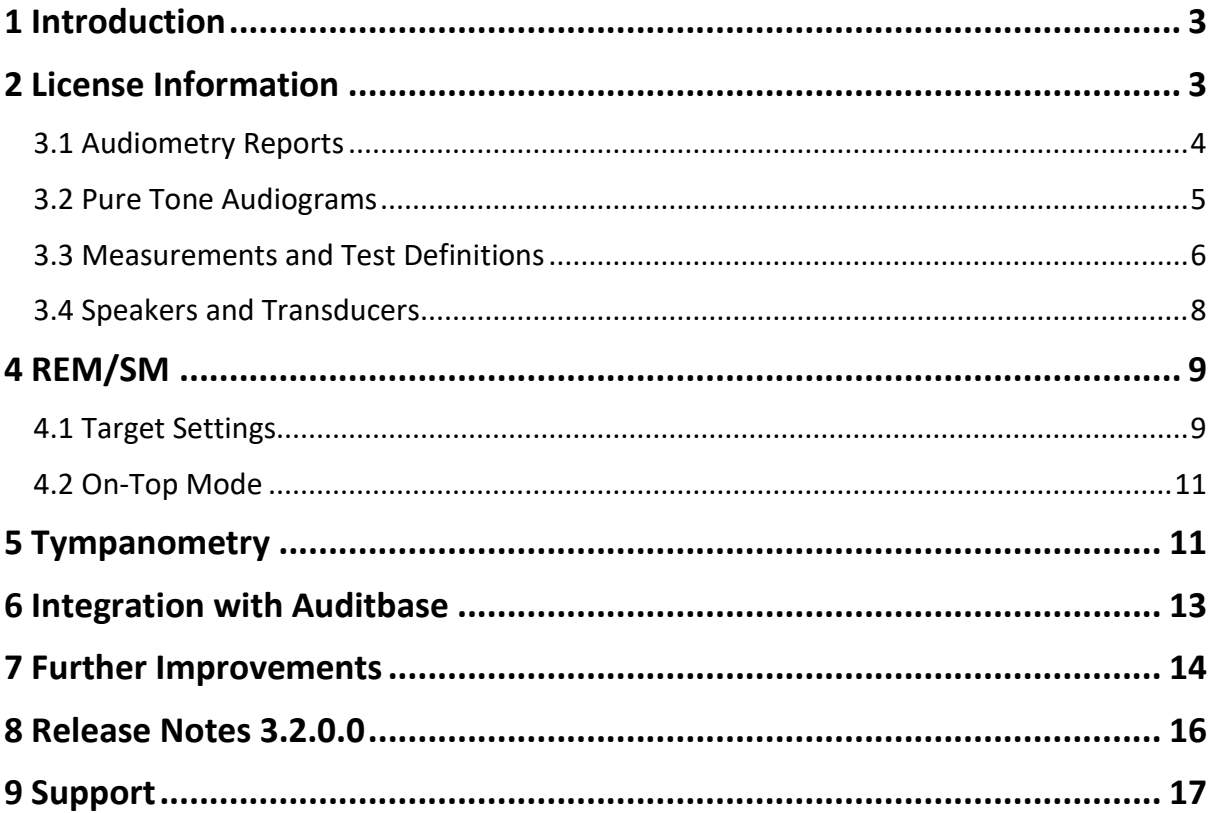

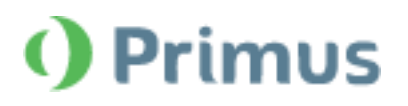

# <span id="page-2-0"></span>**1 Introduction**

The purpose of this document is to give you an overview of the new features in Primus 3.2.0.0.

#### **Please note this is NOT a mandatory update from the previous version, 3.2.0.0.**

The first few sections give you a brief description of the most important new features. To get a full list of the enhancements and fixes done in this release, look at th[e Release Notes](#page-15-0) section.

# <span id="page-2-1"></span>**2 License Information**

The *License Information* dialog window has been reformatted to contain three tabs:

- **Location Information** (address details of the office)
- **Licenses**(available licenses that can either be grouped by Module or by Serial Number)
- **Connected Devices** (all connected transducers, fitting units, HIT unit)

Also, the name of the *Audiometry without high-frequency license* has been changed to *Audiometry STD*.

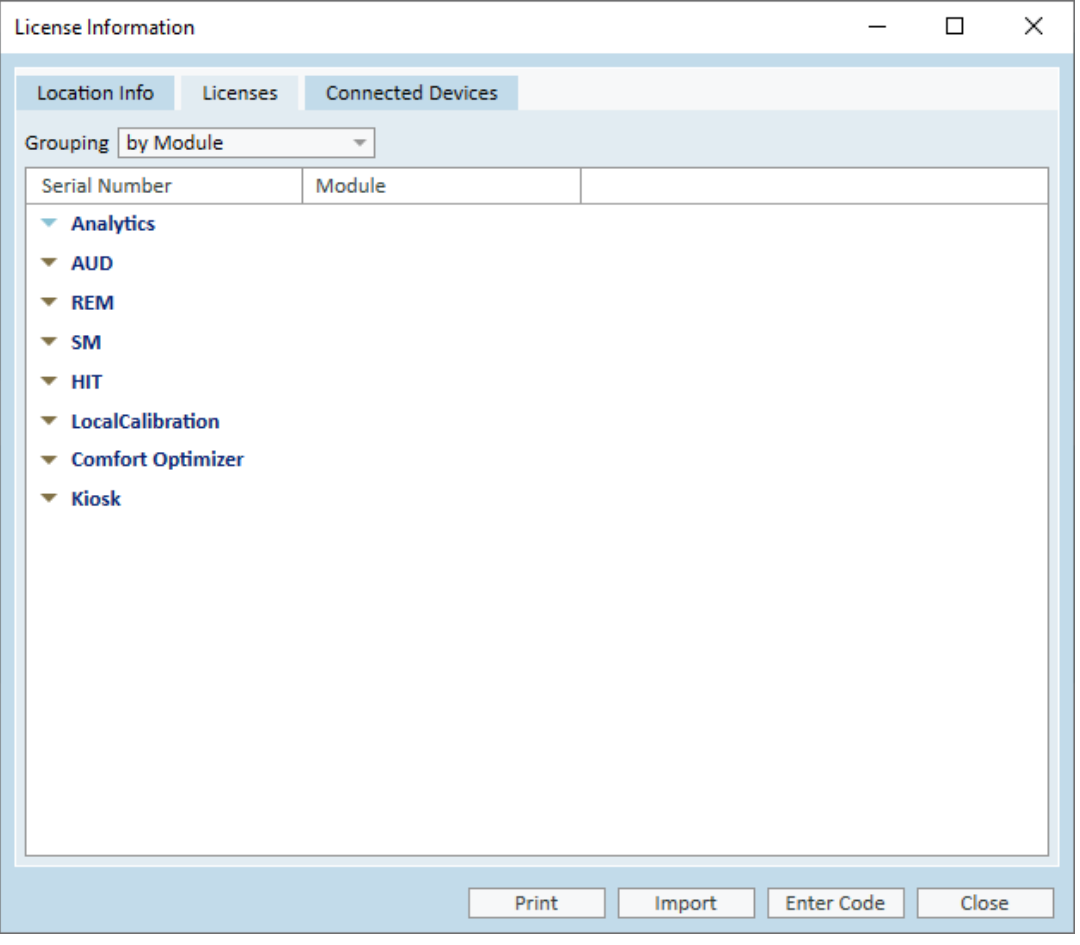

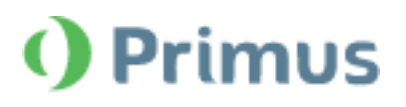

# **3 Audiometry**

# <span id="page-3-0"></span>3.1 Audiometry Reports

## **High Frequency included in Audiometry Reports**

The *Print* option allows printing and saving Audiometry reports for High Frequency Pure Tone Audiograms. You can access this option by clicking the corresponding icon  $(\Box)$  in the Toolbar.

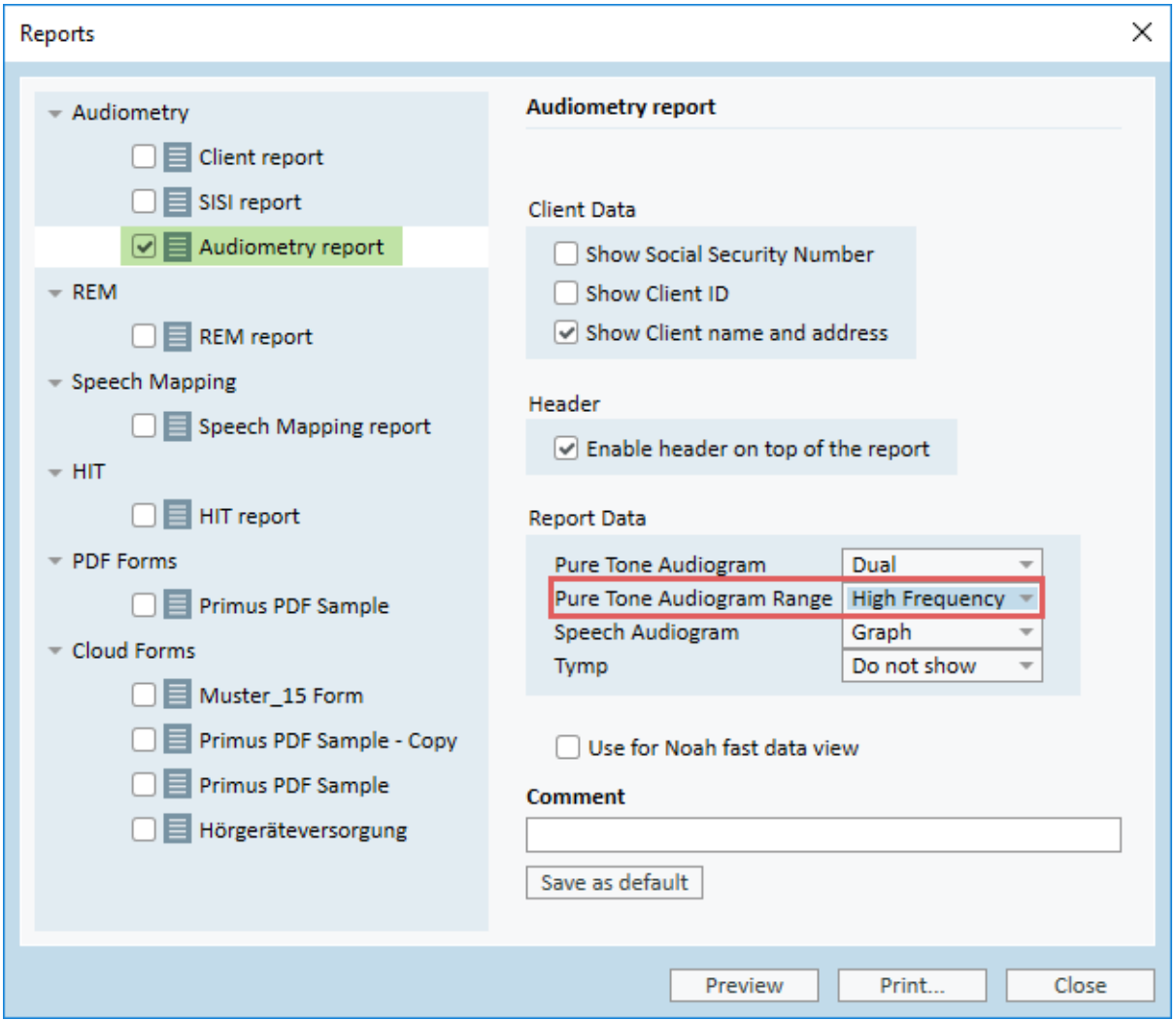

### **Hide Articulation Index in Audiometry Reports**

When not in use, the *Articulation Index (AI)* figures can be hidden from display in Audiometry Reports.

Having called the *Reports window* from the Toolbar, navigate to *Audiometry > Audiometry Report > Report Data*.

From the AI dropdown, select the **Hide** option.

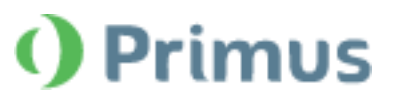

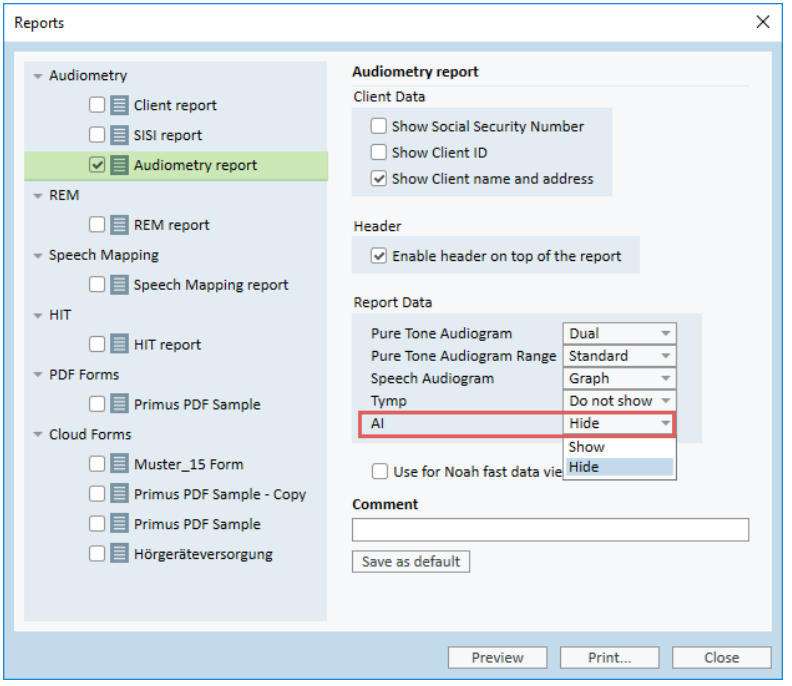

# <span id="page-4-0"></span>3.2 Pure Tone Audiograms

### **Compare more than TWO older audiograms**

Users can compare the current *Pure Tone audiogram* with more than 2 older audiograms that are available from earlier sessions.

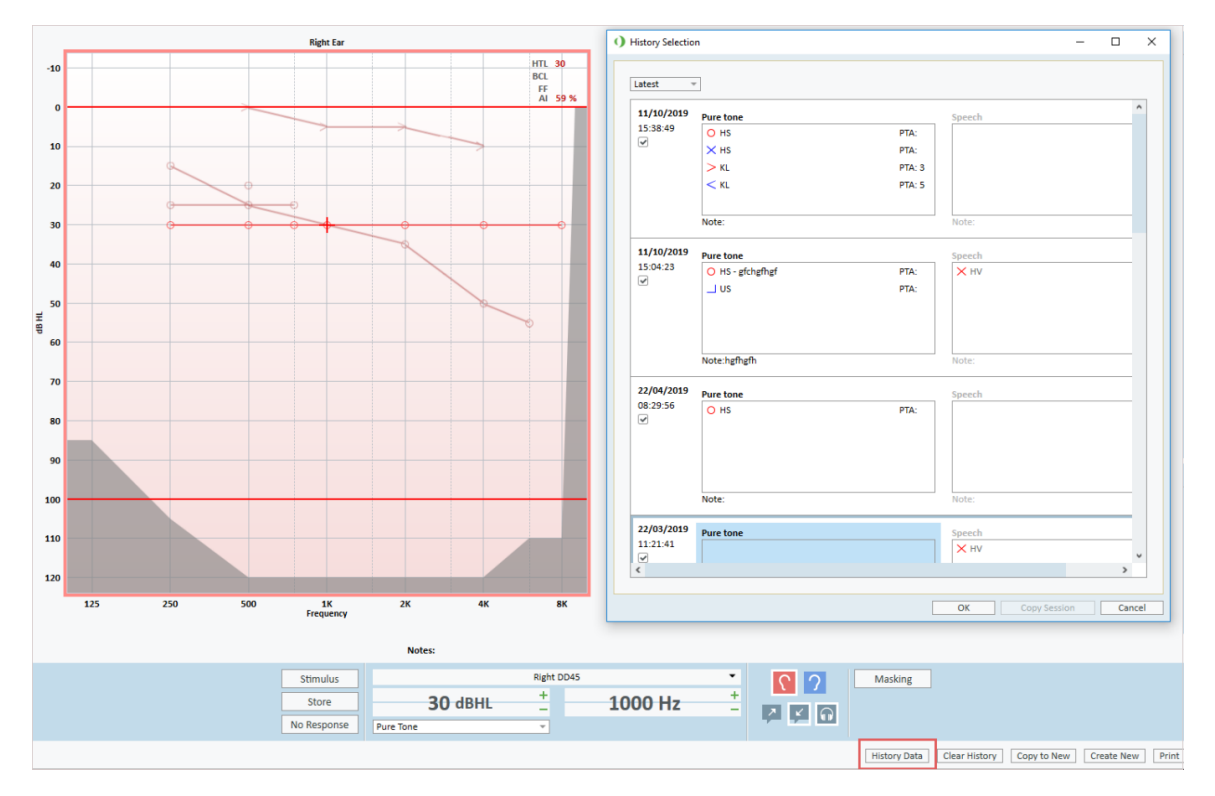

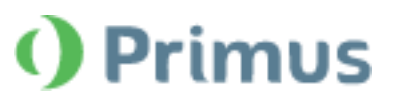

### **Overlays in Pure Tone**

The *Overlays* option in *Pure Tone Audiometry* allows selecting **Speech Letters** for different languages.

The Overlay letters that will be displayed on the Audiogram depend on the language settings of the application.

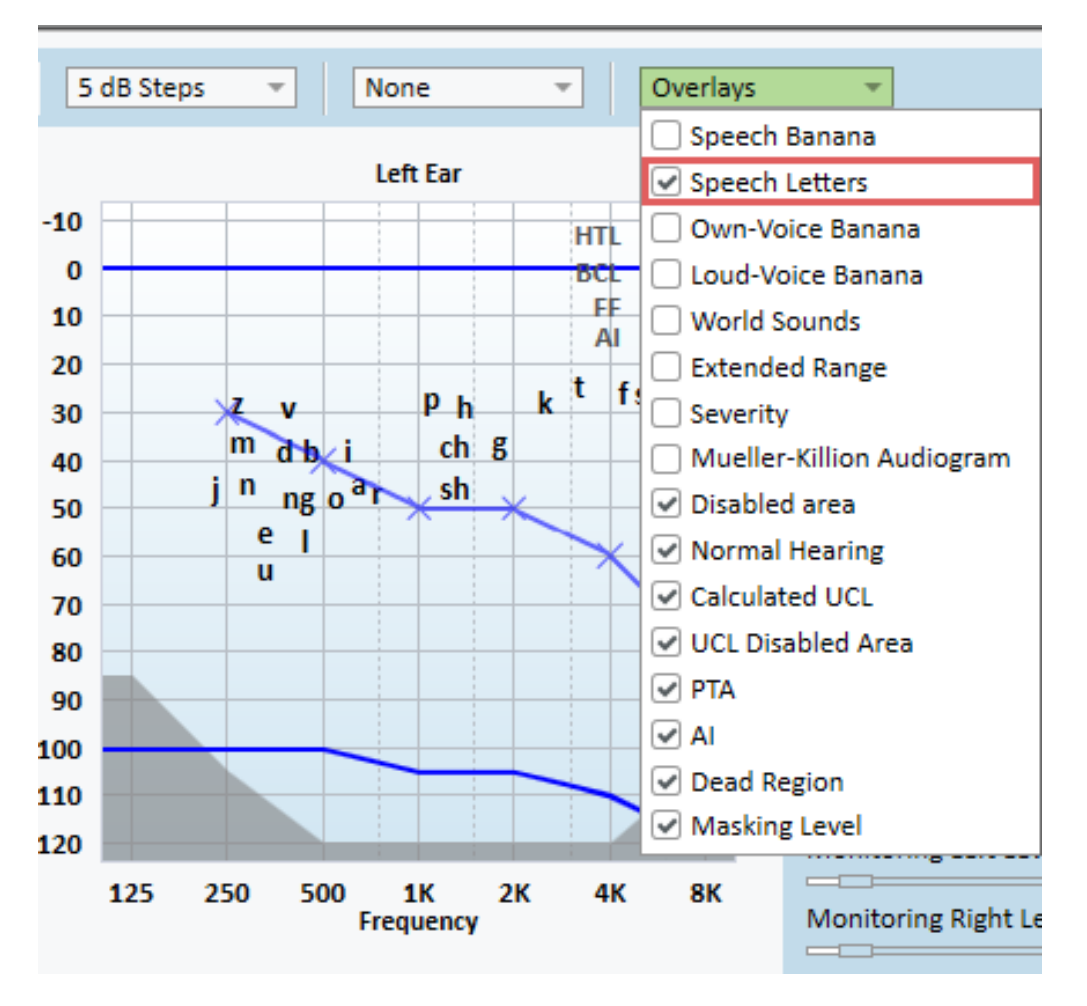

## <span id="page-5-0"></span>3.3 Measurements and Test Definitions

#### **All Freiburger wordlists are now available for the UCL measurements**

When conducting Freiburger tests, it is possible to use all Freiburger wordlists for the UCL measurements.

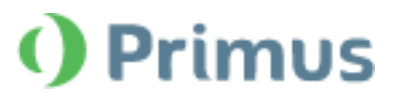

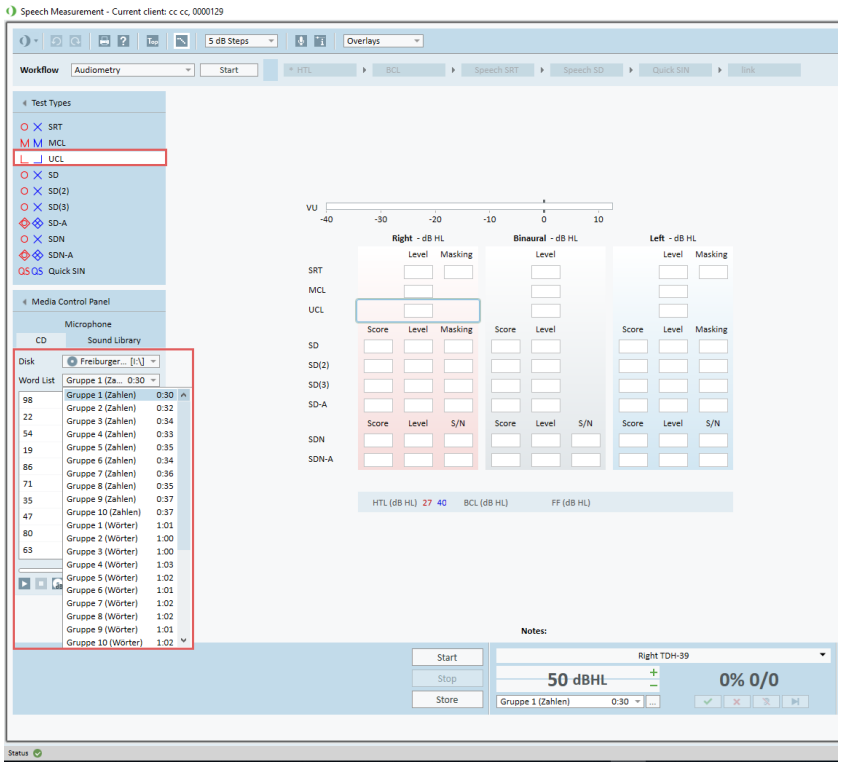

## **Define minimum level for Automated Tests**

In order to speed up the Automated Pure Tone testing, Users can employ the **Minimum Level** (dB) setting in the *Test Definition Editor*. With the Minimum Loudness level defined, the test will stop as soon as the set level is reached.

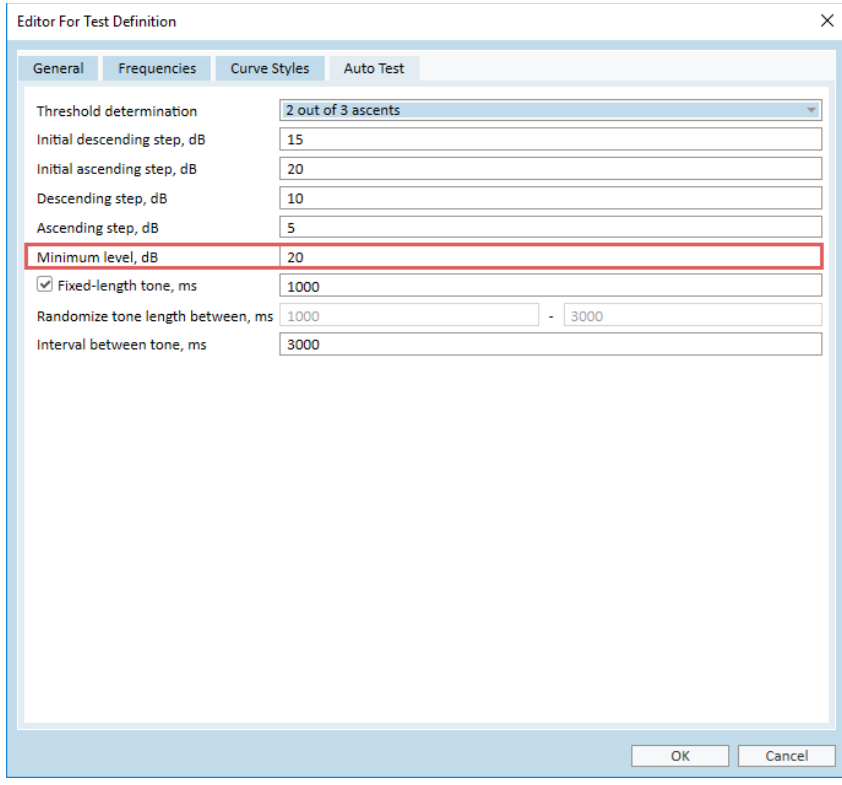

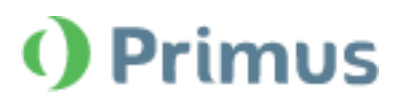

# <span id="page-7-0"></span>3.4 Speakers and Transducers

### **Pure Tone measurements with one speaker**

It is possible to use ONE speaker to conduct Pure Tone Measurements. This way Masking and Stimuli can be played by the same output device.

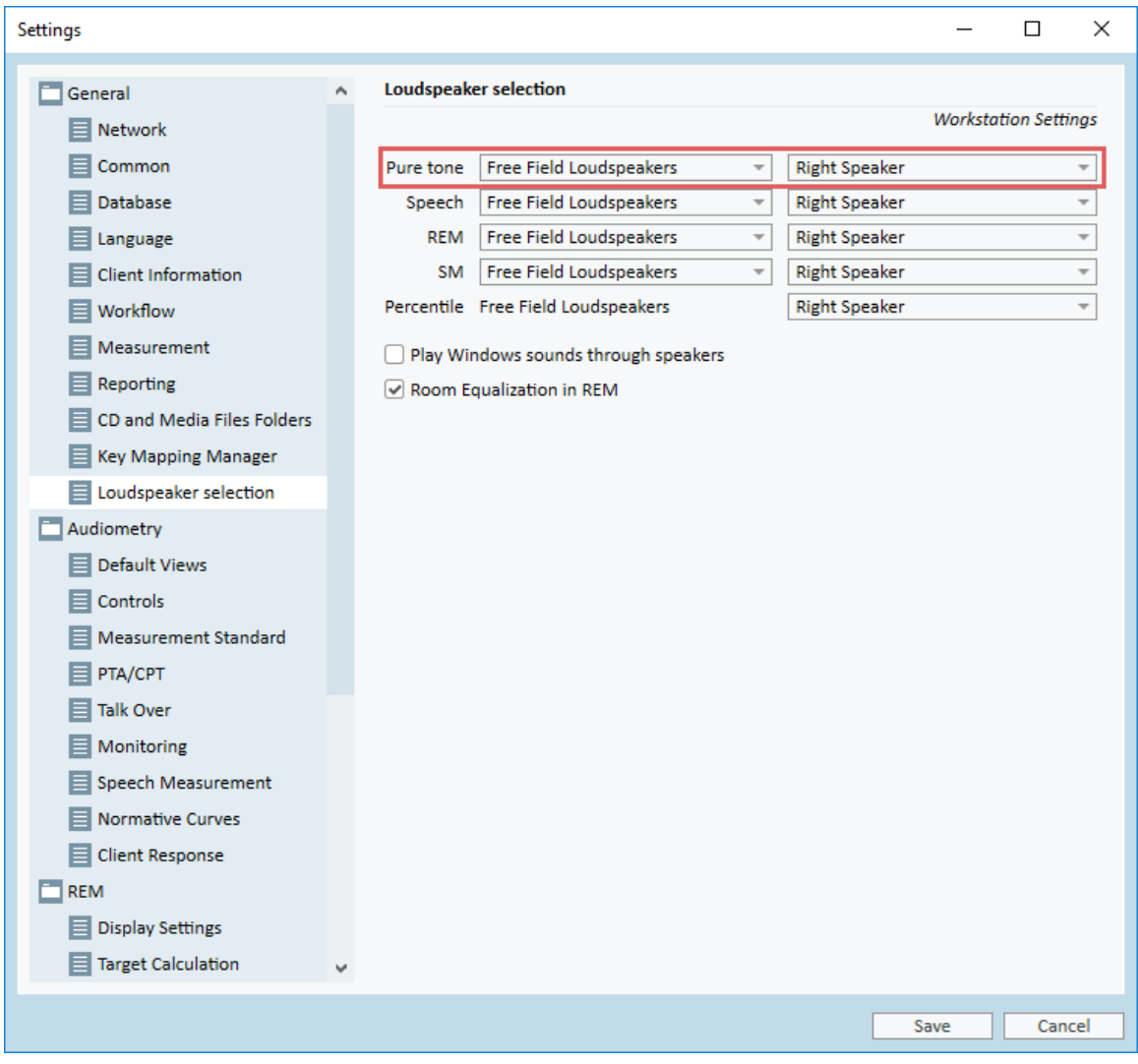

### **Disable masking in Monitoring**

Masking can optionally be disabled in the Monitoring headset via the *Audiometry Monitoring Settings*.

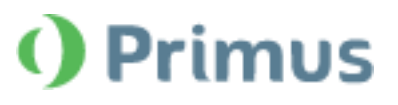

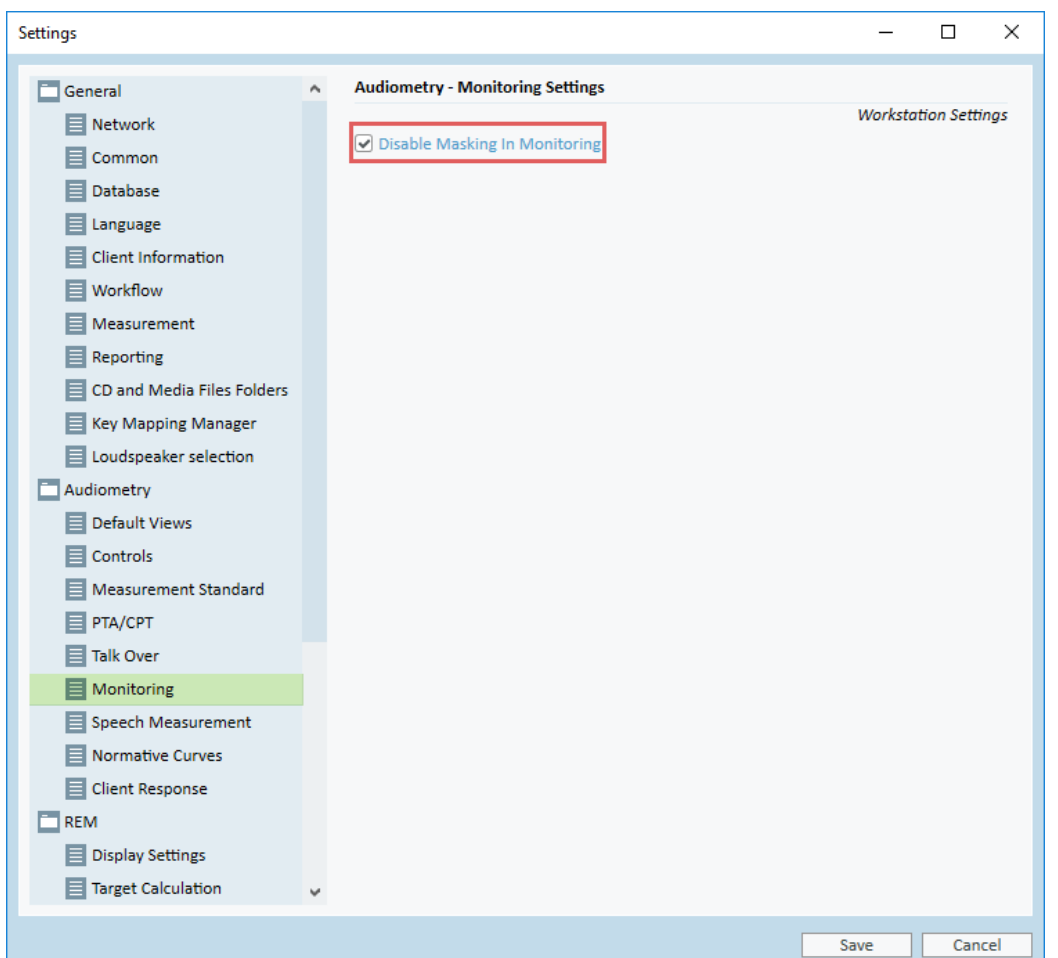

# <span id="page-8-0"></span>**4 REM/SM**

## <span id="page-8-1"></span>4.1 Target Settings

### **Show target values on REM/SM Audiograms**

It is possible to display the Target measurement values on REM/SM Audiograms.

In the *Target window*, the Input Level can be configured to use ONE or THREE target curves built against a chosen value (or values) in dB.

The specified Target value (or values) are now displayed on the Audiogram.

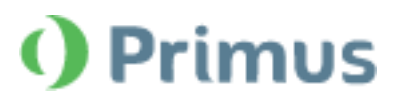

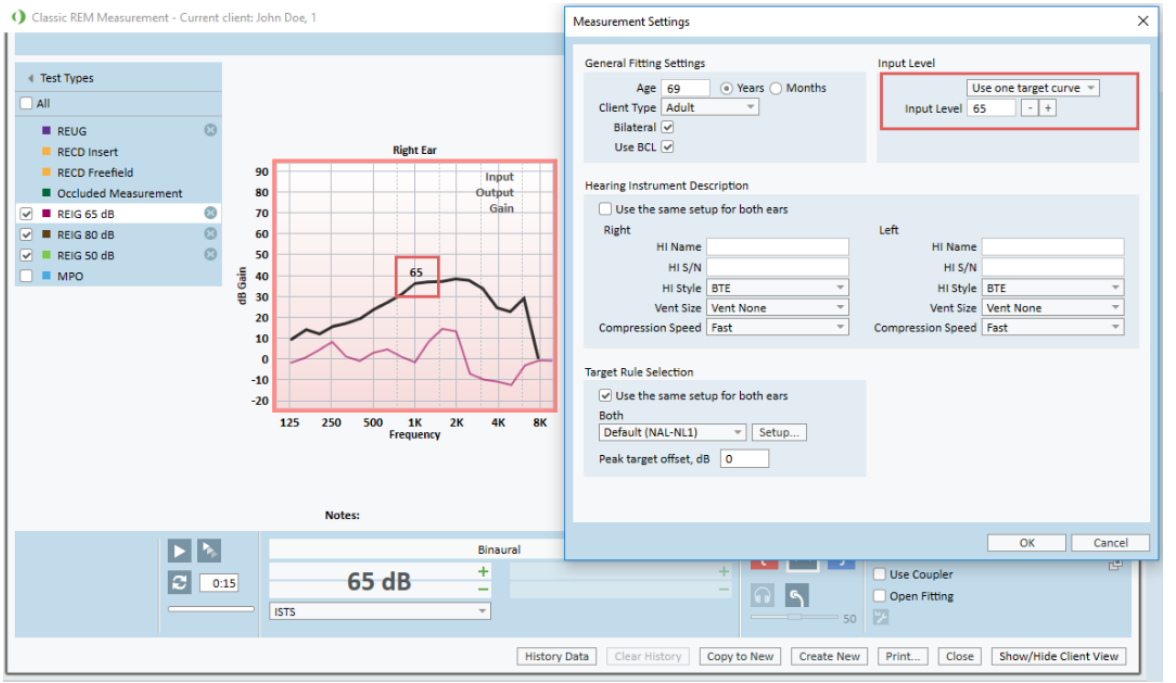

## **1/2 and 1/3 Gain Targets are now available**

Measurement settings in the REM/SM modules have been extended to include 1/2 and 1/3 gain options. To access:

- 1. Go to the **REM/SM module**
- 2. Open the **Measurement window**
- 3. Click the **Target button**
- 4. From the dropdown in the *Target Rule Selection*, choose the corresponding **gain rule**

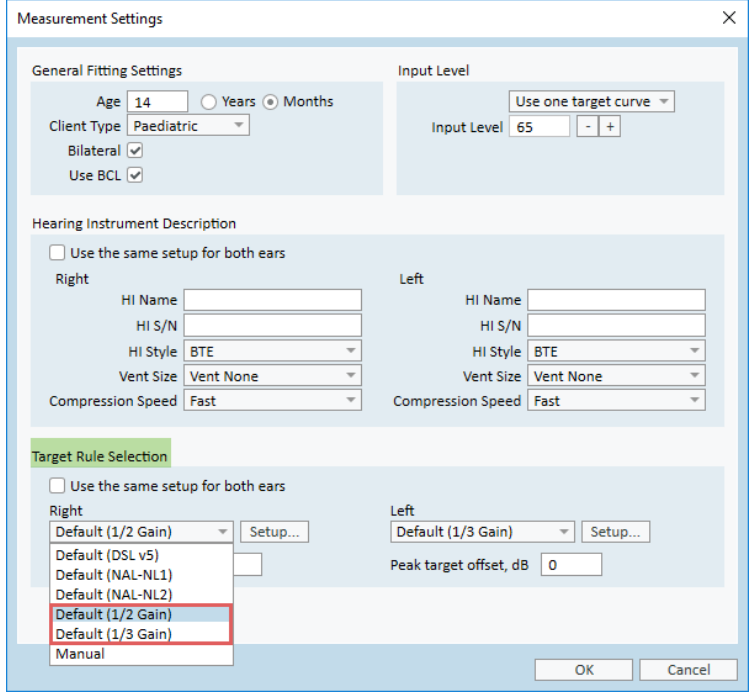

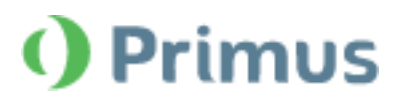

## <span id="page-10-0"></span>4.2 On-Top Mode

#### **Switch between Test Types**

In the "On Top" mode, it has become possible to switch to a different Test Type.

The **Top** icon ( $\frac{1}{102}$ ) in the Measurement window in REM/SM modules activates the "On Top" mode where another **Test Type** can be selected.

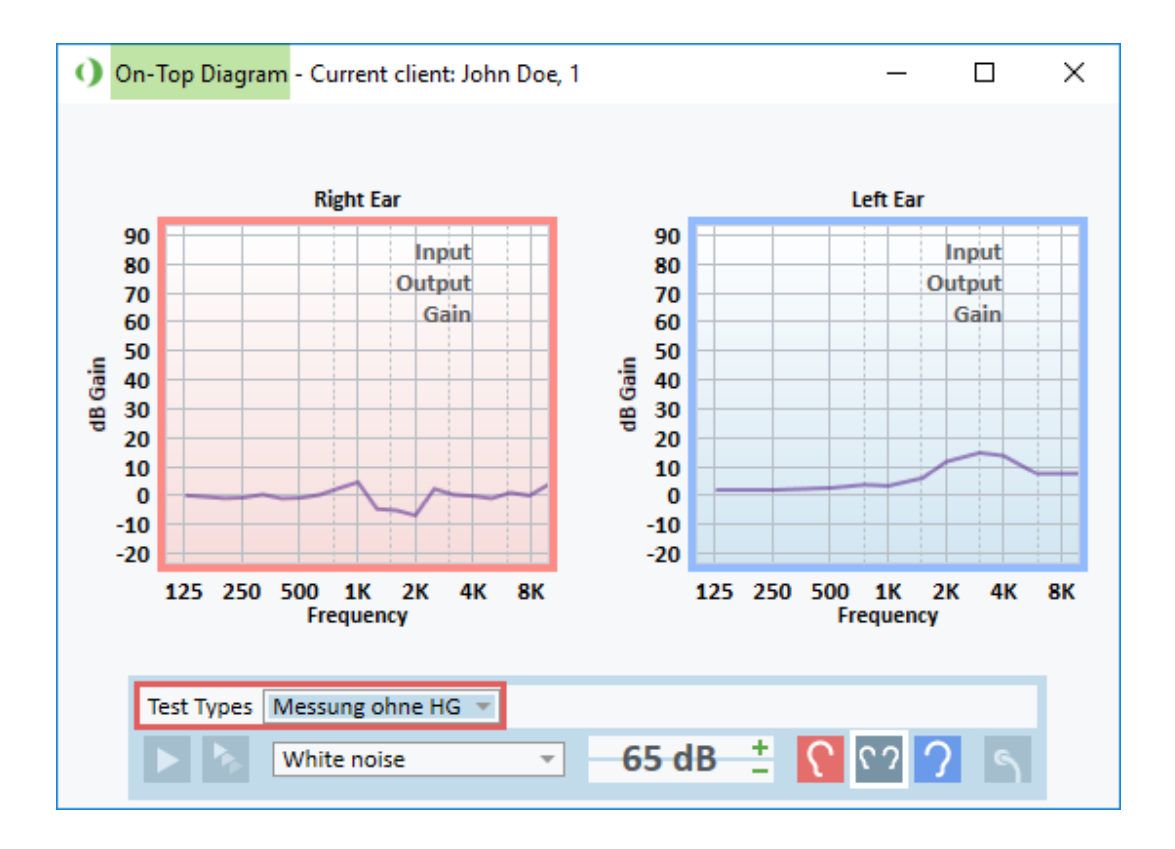

# <span id="page-10-1"></span>**5 Tympanometry**

### **A new shortcut tab for Tympanometry**

The *Key Mapping Manager* in the main Settings has been modified to include the Tympanometry shortcut tab, containing the following quick access options:

- Help (to access the Help manual from the Tympanometry module)
- Print (to print out tympanograms)

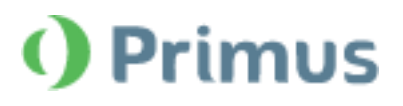

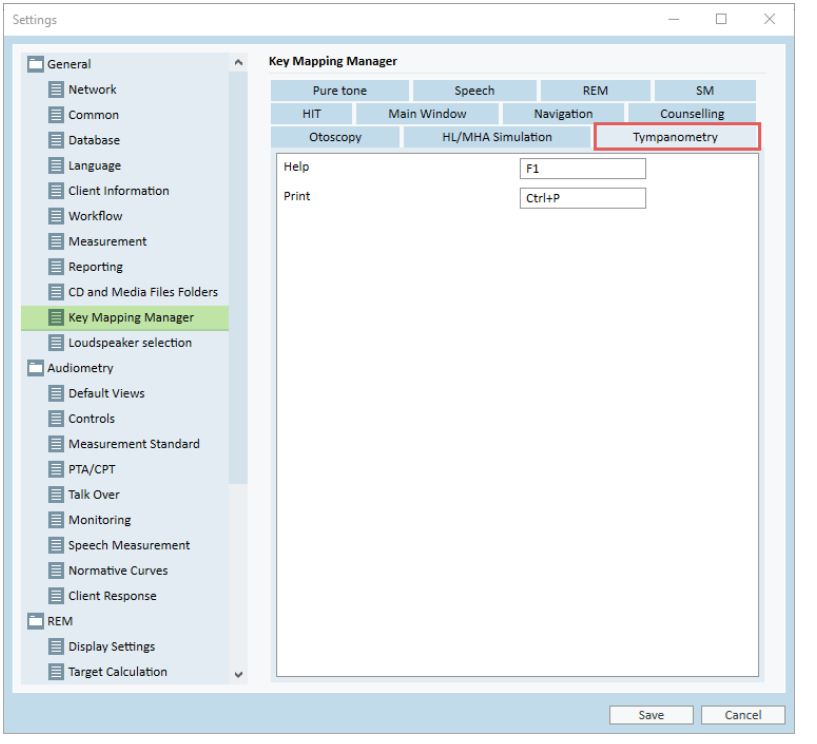

## **Tympanometry graph is shown on the Dashboard**

When the Tympanometry Module is enabled, the last available Tympanometry graph is displayed on the dashboard.

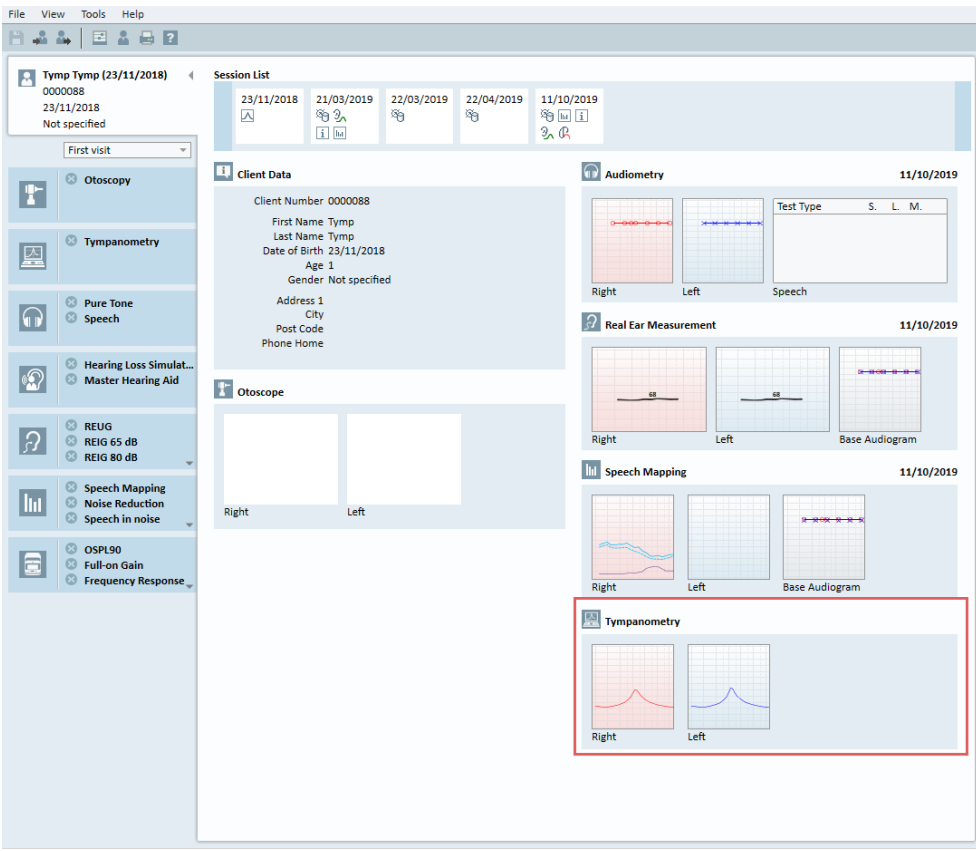

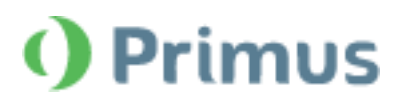

# <span id="page-12-0"></span>**6 Integration with Auditbase**

### **Auditbase panel supports Primus Automated testing**

Users can run Automated Audiometry tests with the Auditbase panel without the need to start the Primus module.

To do a hearing test in Auditbase, call the *Primus Control Panel* by clicking the **Measure button** and select the **Automated test type** from the respective dropdown.

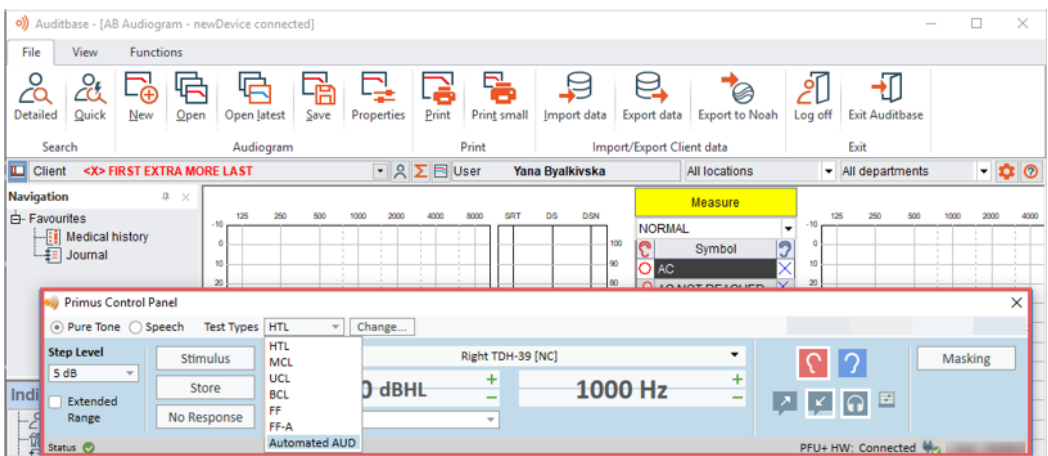

## **Functional Level Preselection**

The Primus integration with Auditbase features fully functional *Level Preselection* functionality for **Pure Tone measurements** in the **Audiogram module**.

*Relative Reset mode* now works as expected, enabling Users to configure relative points on the Audiogram depending on the Client's response to stimuli.

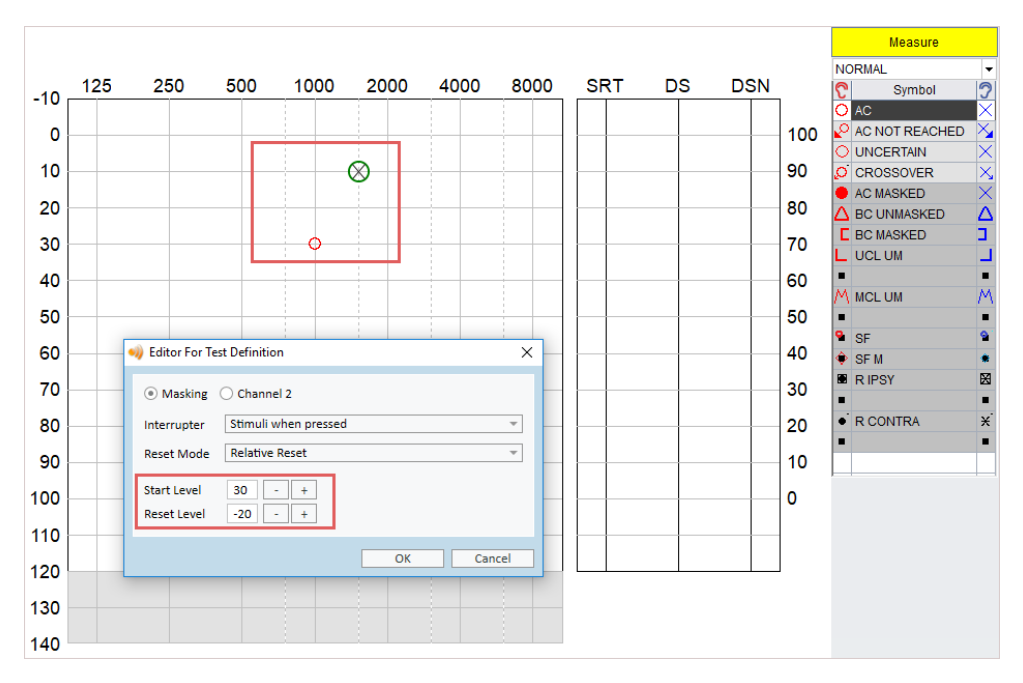

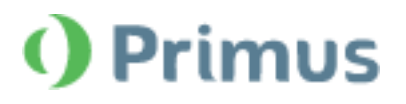

# <span id="page-13-0"></span>**7 Further Improvements**

#### **Export new Test Parameters**

When exporting Speech and Audiometry tests parameters to an XML file, it is now possible to include **Test Type Name** and **Description** for each exported measurement.

#### **HF output supports standard Transducer**

The standard AC (air conductor) transducer can be plugged into the High Frequency output. When connected so, it works as a standard (not a high-frequency) transducer.

### **Straightforward configuration of network settings**

In the current Release, it has become easier to configure network settings. The need to create a separate Network Profile has been eliminated. Users can just export their current settings to an XML file and share it via the network.

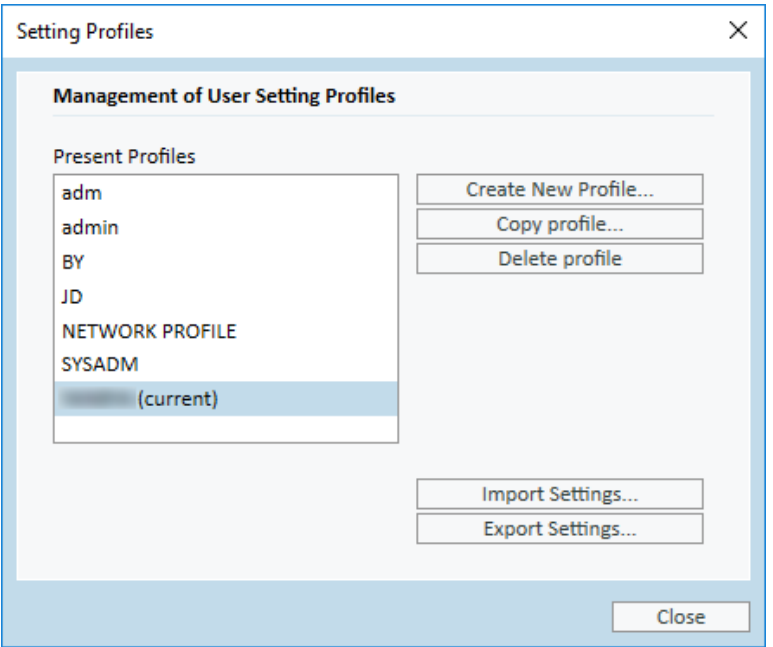

### **Primus Cloud CD Schemas/Files**

Speech materials *(wav files)* and CD schemas *(XML files defining the structure of the CD)* can now be managed from the Auditdata cloud. When activating the *Cloud CD Folder* option in the General Settings, users obtain access to the custom media files stored in a central location.

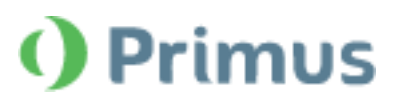

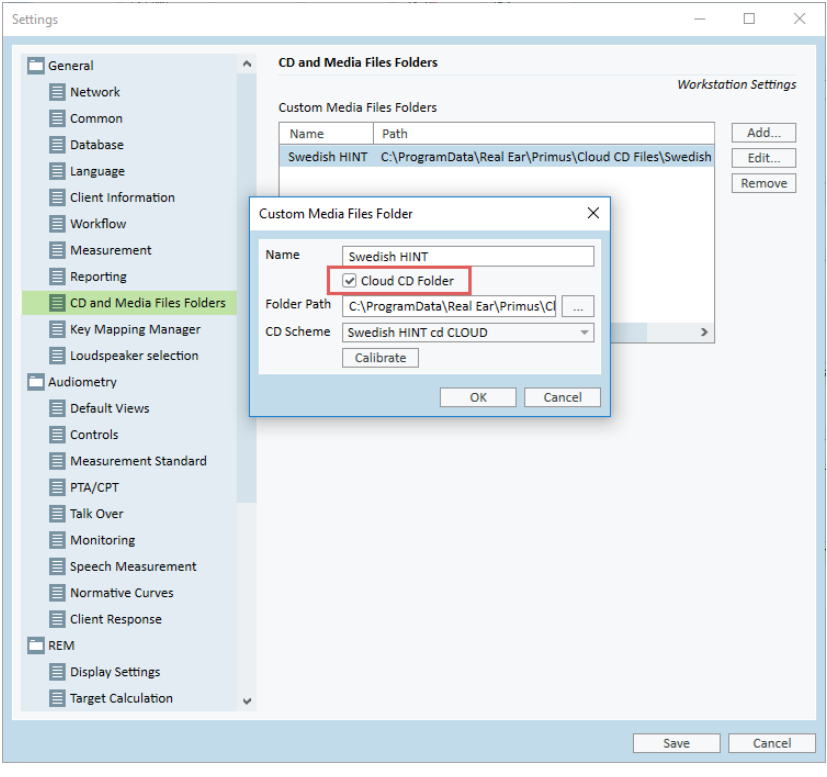

## **Hardware Self-Test in Primus Cloud**

Asset Management functionality in Primus Cloud now allows storing Hardware Diagnostic Test files.

With the activated Analytics license, users are able to access the results of their hardware testing via *Asset Management > Units > Details*.

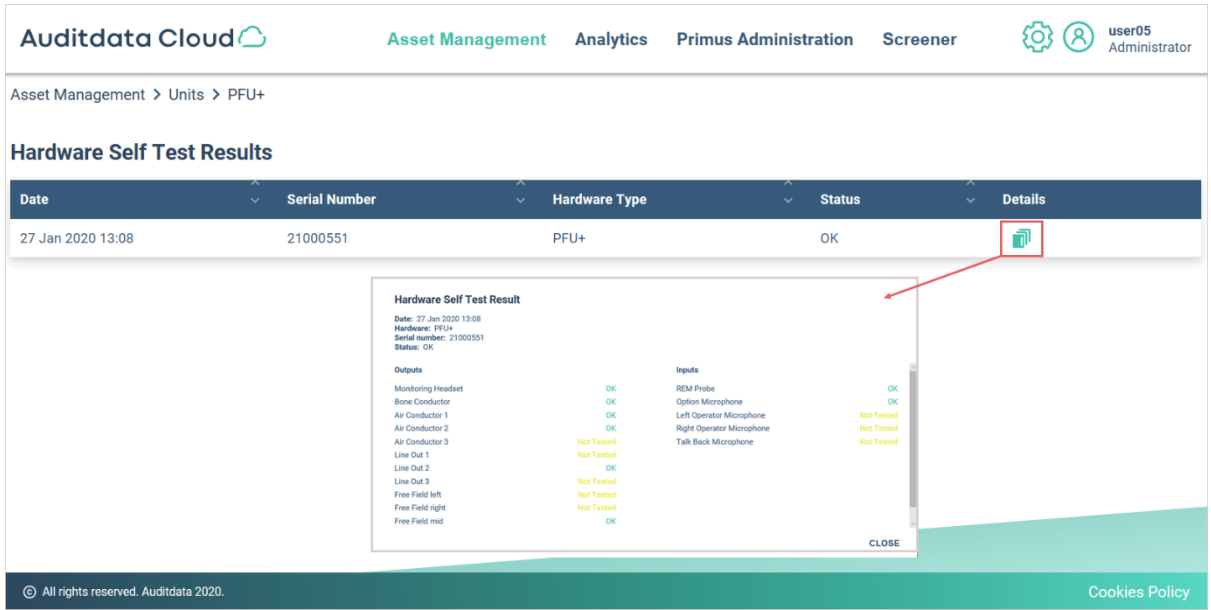

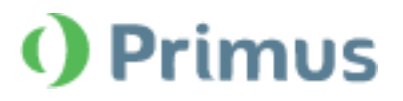

#### **Open External Files in the Workflow**

The "Open external link" option has been added to the Workflow settings. This enables users to include links to files, websites or presentations that can become easily accessible during a conversation with a Client.

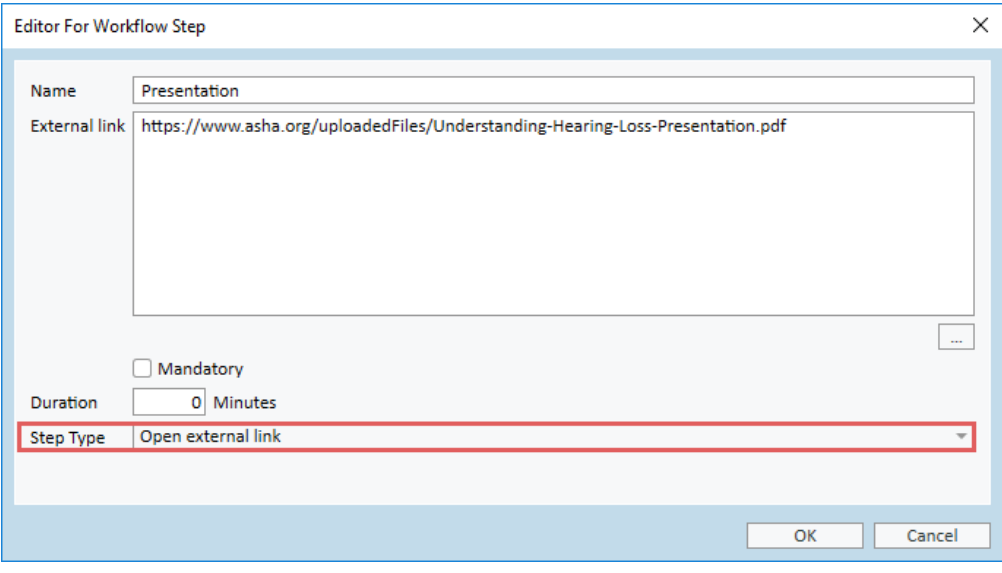

# <span id="page-15-0"></span>**8 Release Notes 3.2.0.0**

This version of the Primus software release contains the following enhancements:

#### **License Information**

- The license information menu has been reformatted
- "Audiometry without high-frequency" license has been renamed to "Audiometry STD"

#### **Audiometry**

- High Frequency Pure Tone Audiograms can be included in Audiometry Reports
- Articulation Index can be hidden in Audiometry Reports
- More than TWO older audiograms can be compared in Pure Tone
- Overlay Speech Letters are supported for different languages
- All Freiburger wordlists are now available for the UCL measurements
- Minimum level can be defined for Automated Tests
- Pure Tone measurements can be done with one speaker
- Masking in the Monitory Headsets can be disabled

#### **REM/SM**

• Target level can be shown in REM/SM Audiograms

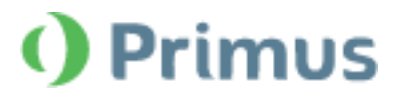

• 1/2 and 1/3 gain targets are now available

#### **Tympanometry**

- A shortcut tab has been added for Tympanometry in the Key Mapping Manager
- The last Tympanometry graph is shown on the Dashboard

#### **Auditbase Integration**

- Auditbase panel supports Primus Automated testing
- Level Preselection for Pure Tone measurements in the Audiogram module is now fully functional

#### **Further Improvements**

- Straightforward configuration of network settings
- New Test Parameters (Name and Description) can be exported to XML
- HF output can be used for standard AC Transducers
- Speech materials (wav files and CD schemas) can be managed from the Cloud
- Hardware Self-Test results are now accessible from Primus Cloud
- External files can be added to Workflows by configuring the "Open External Link" step type

#### **Supported Languages**

• English, German, French, Polish, Turkish, Danish, Finnish, Spanish, Italian, Hungarian, Chinese, Korean and Japanese.

#### **Dependencies**

This version supports NOAH versions 4 or higher. To use the Primus Panel under AuditBase System, AuditBase version 4.17.01 or higher is required.

#### **Installation**

To upgrade to Primus 3.2:

- 1. Run the set-up file: Setup\_Primus\_3\_2\_0\_0.exe.
- 2. Follow the instructions on the screen and your system will be updated.

# <span id="page-16-0"></span>**9 Support**

For further information, please visit [www.auditdata.com](https://auditdatagroup-my.sharepoint.com/personal/yanbya_auditdata_com/Documents/www.auditdata.com).